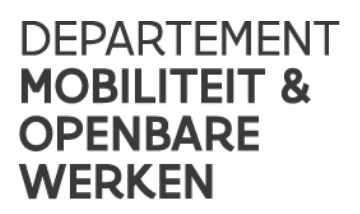

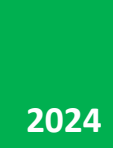

# **Lesgever nascholingen**

# HANDLEIDING DIGITALE REGISTRATIE LESGEVER

**Toegepast Mobiliteitsbeleid** [www.vlaanderen.be](http://www.vlaanderen.be/) nascholingvakbekwaamheid@mow.vlaanderen.be **#experteninbeweging**

## Inhoudsopgave

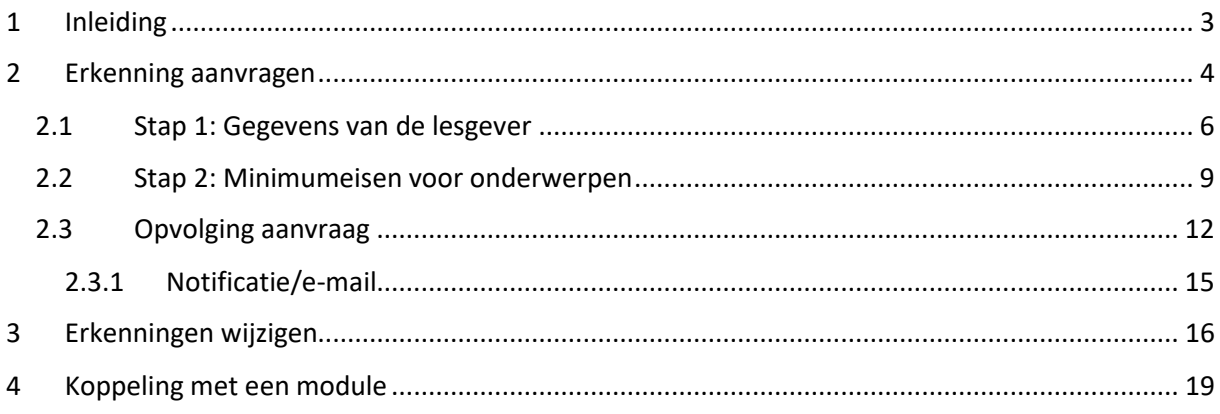

## <span id="page-2-0"></span>1 Inleiding

Dag lesgever nascholing,

Vanaf 24 juni 2024 moet je digitaal een erkenningsaanvraag indienen om lesgever nascholingen te worden. Je kan ook digitaal een aanvraag doen om je erkenning te wijzigen. Je doet dit via 'Mijn Burgerprofiel'.

Als lesgever kun je per onderwerp een erkenning aanvragen. Voor elk onderwerp zijn er minimumeisen waaraan je moet voldoen. De verschillende onderwerpen en hun minimumeisen vind je o[p www.vlaanderen.be](http://www.vlaanderen.be/) (zoekterm "Voorwaarden lesgever nascholingen") of [https://www.vlaanderen.be/mobiliteit-en-openbare-werken/auto-en-motor/rijbewijzen-en](https://www.vlaanderen.be/mobiliteit-en-openbare-werken/auto-en-motor/rijbewijzen-en-rijopleiding/een-opleidingscentrum-voor-nascholing-van-bus-en-vrachtwagenchauffeurs-starten-en-uitbaten/voorwaarden-voor-uw-lesgevers)[rijopleiding/een-opleidingscentrum-voor-nascholing-van-bus-en-vrachtwagenchauffeurs-starten-en](https://www.vlaanderen.be/mobiliteit-en-openbare-werken/auto-en-motor/rijbewijzen-en-rijopleiding/een-opleidingscentrum-voor-nascholing-van-bus-en-vrachtwagenchauffeurs-starten-en-uitbaten/voorwaarden-voor-uw-lesgevers)[uitbaten/voorwaarden-voor-uw-lesgevers.](https://www.vlaanderen.be/mobiliteit-en-openbare-werken/auto-en-motor/rijbewijzen-en-rijopleiding/een-opleidingscentrum-voor-nascholing-van-bus-en-vrachtwagenchauffeurs-starten-en-uitbaten/voorwaarden-voor-uw-lesgevers)

Bij de erkenningsaanvraag zal je gevraagd worden om per onderwerp duidelijke en leesbare bewijsstukken aanleveren. Bewijsstukken die onvolledig of niet leesbaar zijn, worden niet geaccepteerd door MOW. De ingediende aanvraag wordt dan geweigerd en je moet een nieuwe aanvraag indienen. **Gelieve op voorhand de nodige bewijsstukken te verzamelen en digitaal beschikbaar te maken** (scan papieren documenten bijvoorbeeld in of maak er een foto van), hierdoor kun je vlotter je erkenningsaanvraag indienen.

Ervaar je problemen met het indienen van je aanvraag? Stuur een mail naar [nascholingvakbekwaamheid@mow.vlaanderen.be](mailto:nascholingvakbekwaamheid@mow.vlaanderen.be) en wij helpen je graag verder.

Met vriendelijke groeten

Team vakbekwaamheid

### <span id="page-3-0"></span>2 Erkenning aanvragen

o Surf naar "Mijn Burgerprofiel" [\(www.burgerprofiel.be\)](http://www.burgerprofiel.be/). Om gebruik te kunnen maken van 'Mijn Burgerprofiel' moet je beschikken over een rijksregisternummer of een BIS-nummer (van toepassing voor buitenlandse lesgevers).

Een BIS-nummer is een uniek identificatienummer voor niet-Belgen waarmee je toegang krijgt tot de digitale overheid (bv. 'Mijn Burgerprofiel'). Meer info: [https://www.vlaanderen.be/aanmelden-bij-de-overheid-mijn-digitale-sleutels/digitale](https://www.vlaanderen.be/aanmelden-bij-de-overheid-mijn-digitale-sleutels/digitale-sleutels-voor-niet-belgen)[sleutels-voor-niet-belgen](https://www.vlaanderen.be/aanmelden-bij-de-overheid-mijn-digitale-sleutels/digitale-sleutels-voor-niet-belgen) 

o Klik op de knop "Meld u aan" en meld aan via Itsme, e-ID, beveiligingscode via mobiele app, SMS of e-mail.

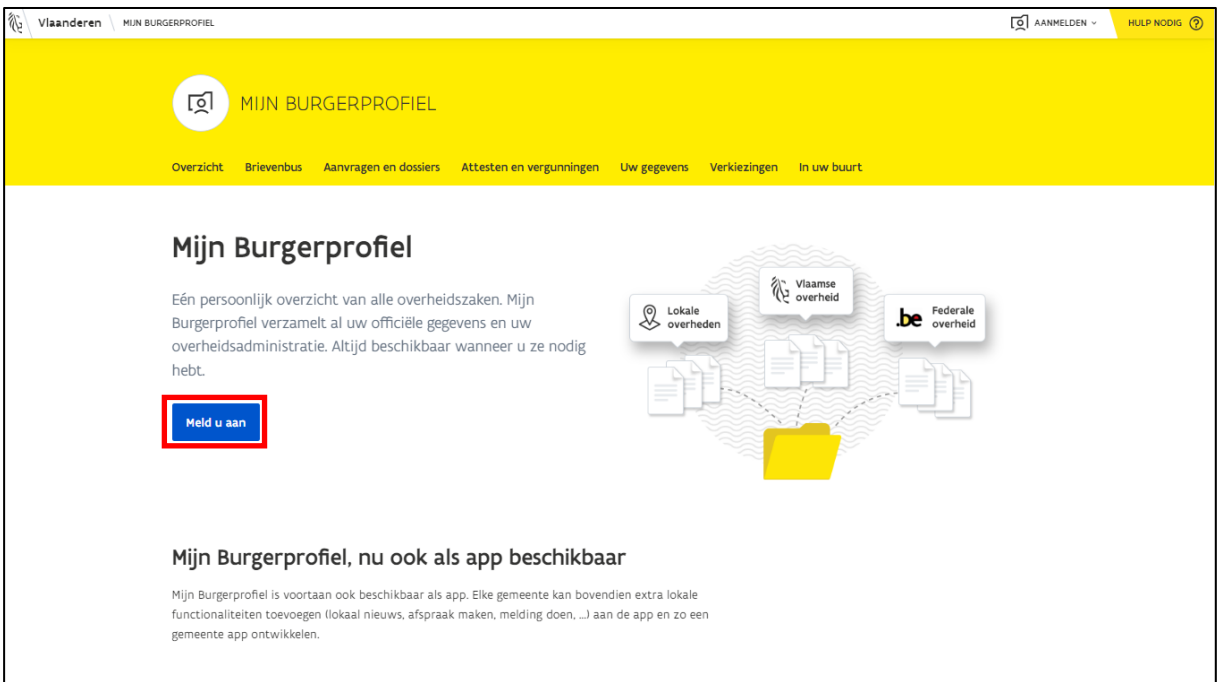

o Klik op het tabblad "Aanvragen en dossiers" en klik hierna op de knop "Dienstverlening aanvragen".

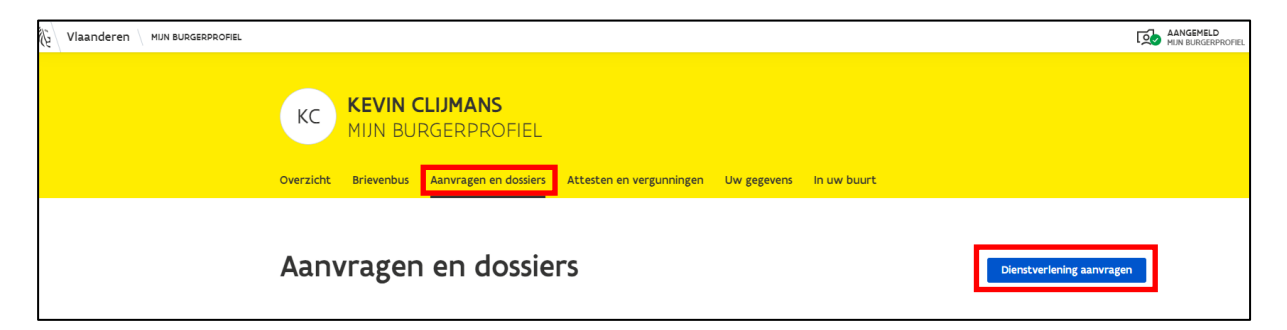

o Zoek via de zoekfunctie naar de dienstverlening "**Erkenning als lesgever voor nascholing vakbekwaamheid**" of klik bij "Thema" de optie "Mobiliteit" aan.

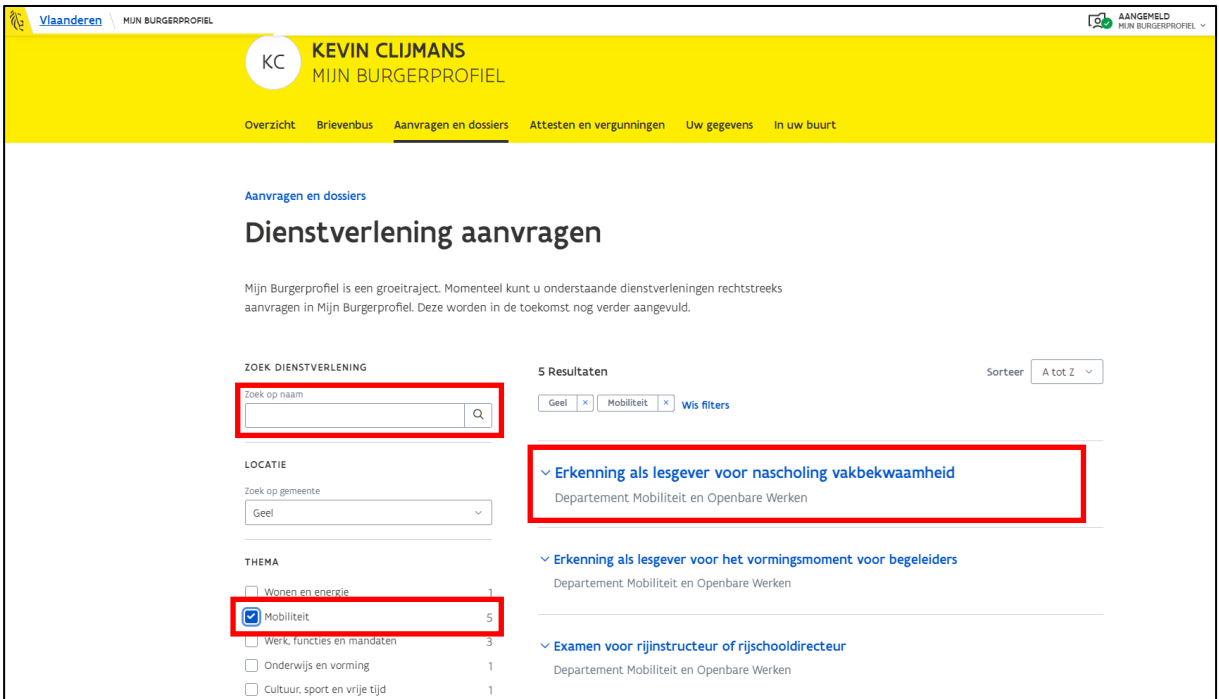

- o Klik op "Erkenning als lesgever voor nascholing vakbekwaamheid". Je ziet de knop "Dienstverlening aanvragen".
- o Klik op "Dienstverlening aanvragen".

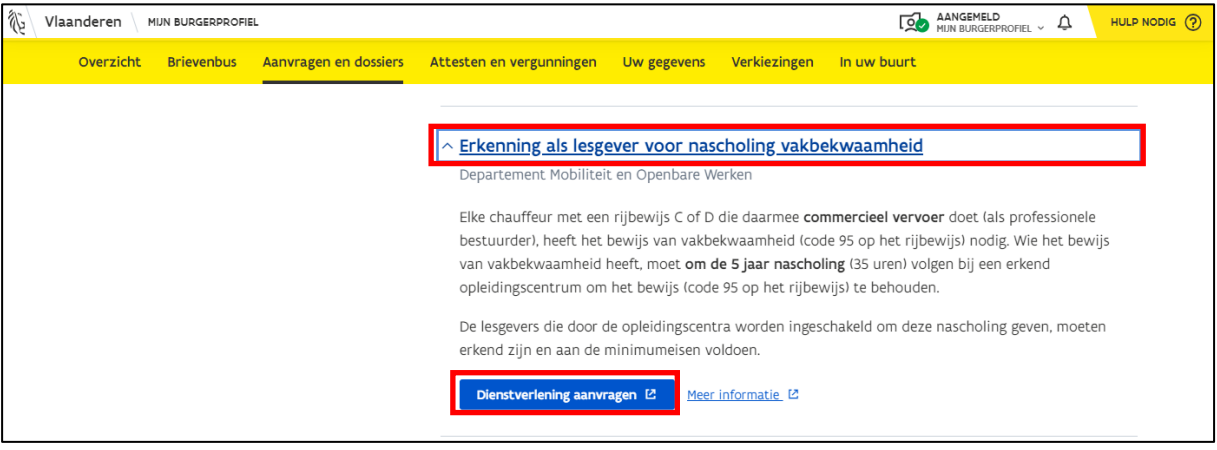

o Je wordt automatisch doorgelinkt naar het formulier "Erkenningsaanvraag lesgever nascholing". Er zijn 2 stappen die je moet doorlopen om je aanvraag door te sturen naar MOW:

#### <span id="page-5-0"></span>2.1 Stap 1: Gegevens van de lesgever

Jouw voornaam, achternaam en rijksregisternummer zijn automatisch al ingevuld. Vul nu de overige gegevens in.

o Klik op "Bijlage toevoegen" om een kopie van jouw rijbewijs op te laden. Je moet zowel een kopie van de voorkant als van de achterkant van jouw rijbewijs toevoegen.

**Opmerking**: *Gelieve een duidelijk en leesbaar kopie van je rijbewijs op te laden. Bestanden die niet leesbaar zijn, worden geweigerd door MOW. Je moet dan een nieuwe erkenningsaanvraag indienen.*

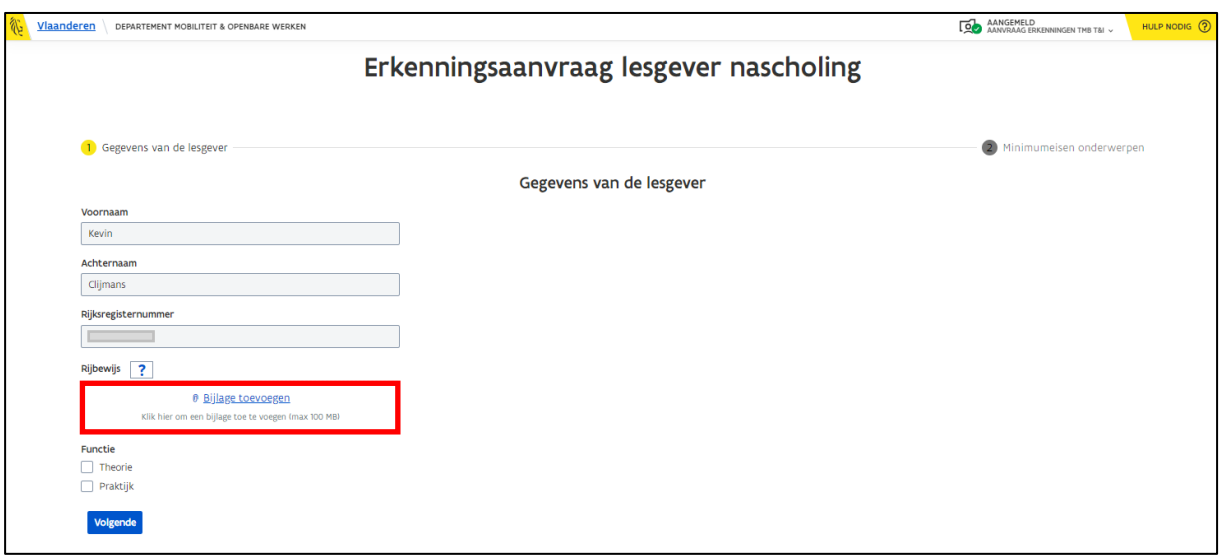

o Selecteer het kopie van jouw rijbewijs en laad dit vervolgens op.

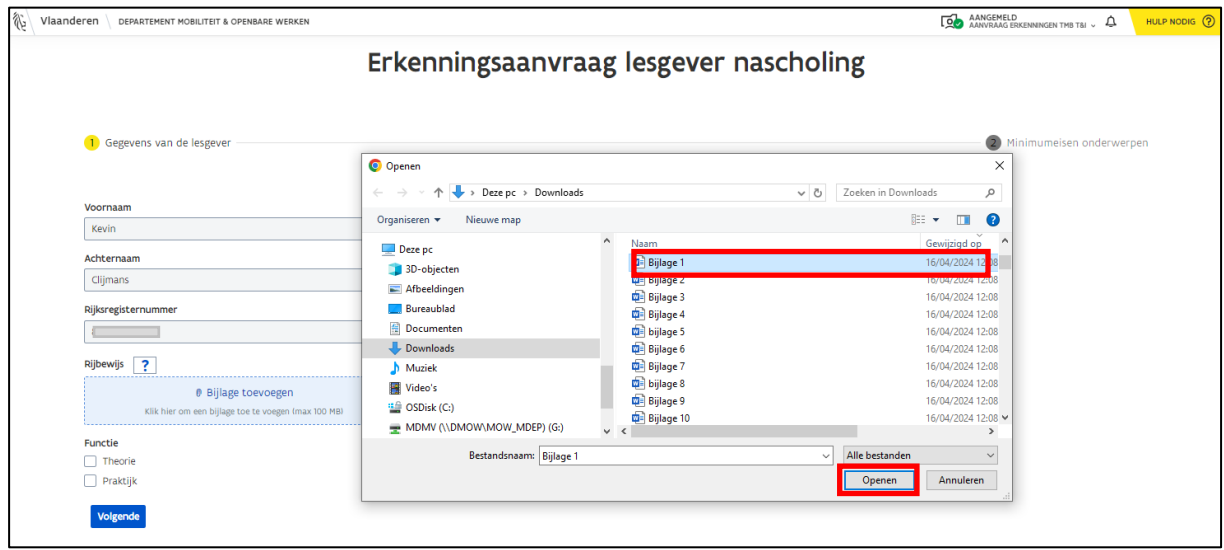

Nadat je het bestand hebt opgeladen, zal dit verschijnen op het formulier. Wanneer je een foutief bestand zou hebben opgeladen, dan kun je het bestand verwijderen door op het "X-teken" te klikken dat achter de naam van het bestand staat of je klikt op de knop "Verwijder alle bestanden". Hierna kun je terug een nieuw bestand opladen.

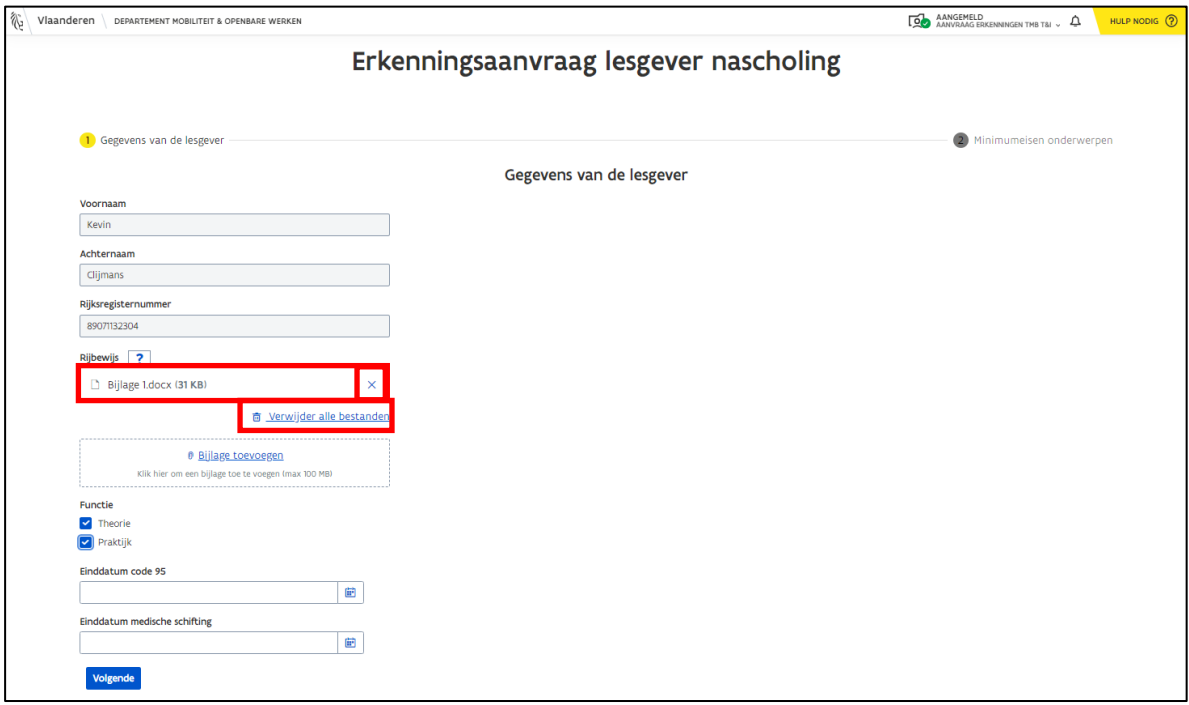

- o Geef bij "Functie" aan of je theorie- of/en praktijkopleidingen wenst te geven. (*praktijkopleidingen = deelnemers rijden met een vrachtwagen of bus en deze uren tellen mee als "uren achter het stuur" bv. ecodriving*).
- o Vermeld voor praktijkopleidingen tot wanneer jouw code 95 en medische schifting geldig zijn:
	- o Klik op het blauwe kalender-icoon om de juiste datum te selecteren.

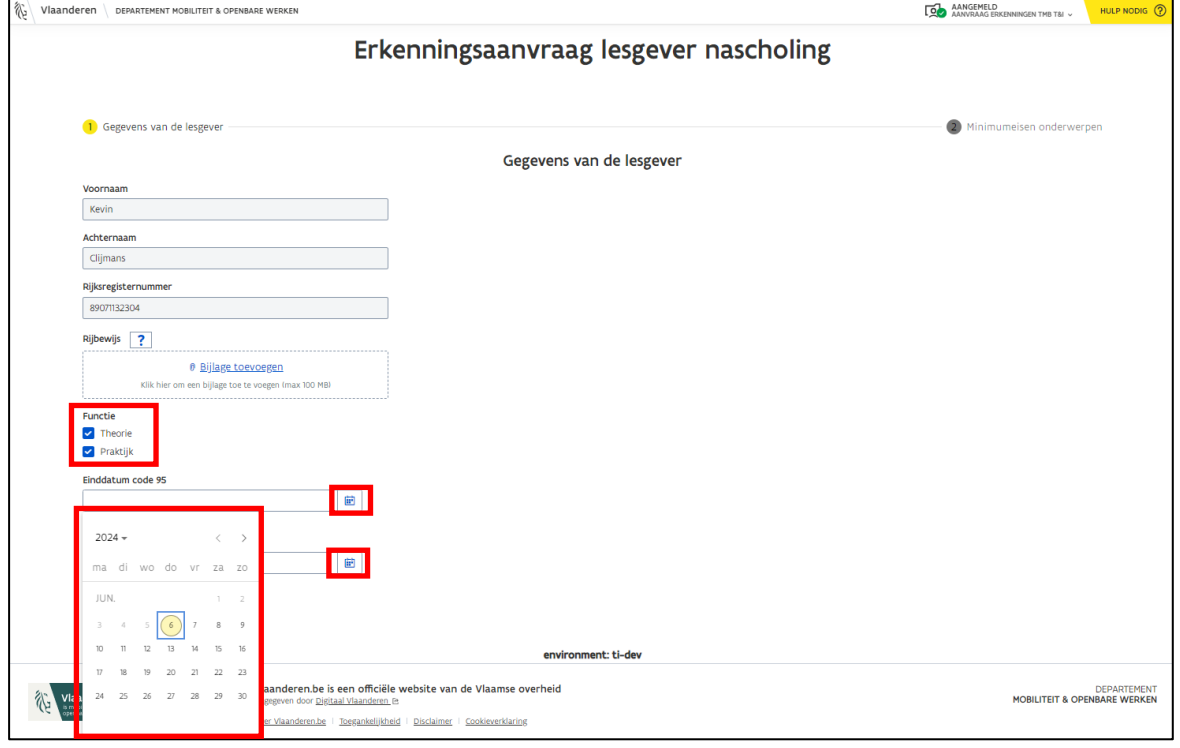

<span id="page-7-0"></span>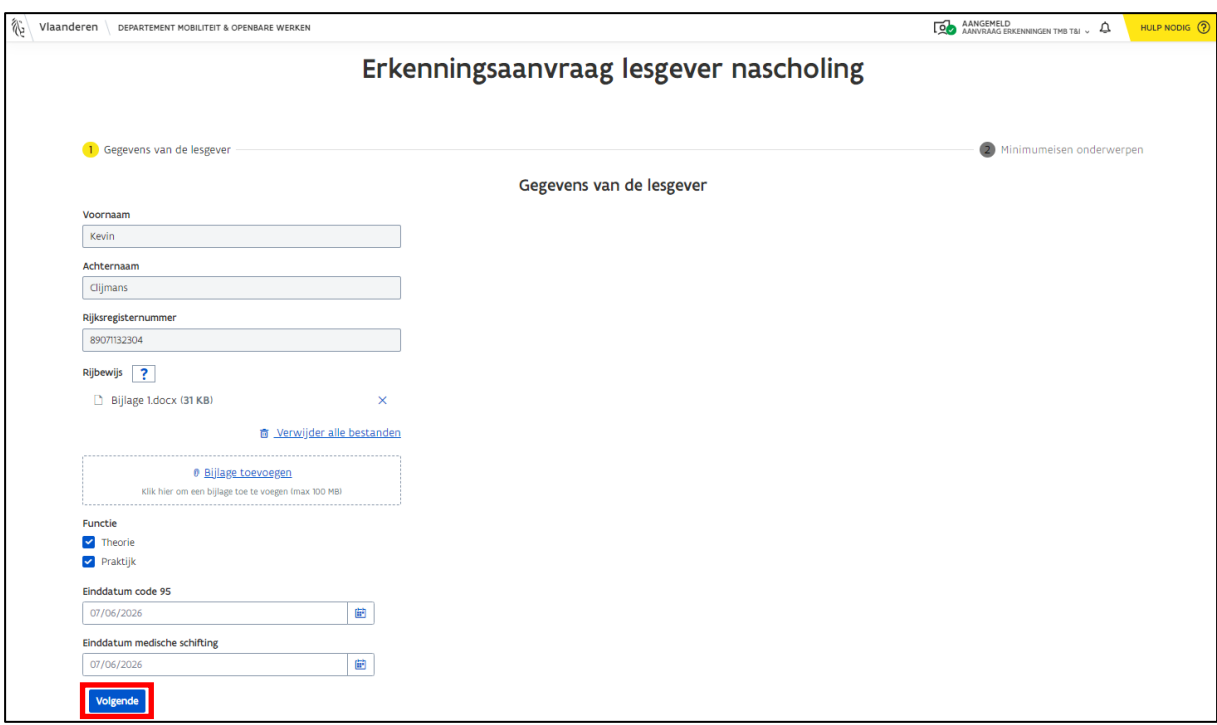

o Klik op "Volgende" wanneer je alle gegevens hebt ingevuld.

#### <span id="page-8-0"></span>2.2 Stap 2: Minimumeisen voor onderwerpen

In stap 2 moet je je didactische vaardigheden aantonen en aangeven voor welk(e) onderwerp(en) je een erkenning wenst aan te vragen.

Aan de hand van bewijsstukken moet je aantonen dat je voldoet aan de minimumeisen voor dat specifiek onderwerp. De minimumeisen staan steeds vermeld onder het onderwerp.

**Opgelet**: *Gelieve steeds duidelijke en goed leesbare documenten op te laden. Wanneer bepaalde documenten niet goed leesbaar zijn of het is onduidelijk waarover het gaat, dan zal dit niet geaccepteerd worden door MOW. De ingediende erkenningsaanvraag zal dan geweigerd worden en je moet vervolgens een nieuwe aanvraag indienen.*

*Als je extra uitleg wenst te geven bij een bepaald document/getuigschrift/attest, gelieve dan in de bijlage voor dat specifiek onderwerp een tekstdocumentje (bv. Word-document) toe te voegen waarin je extra toelichting geeft.* 

*Zodra je een aanvraag hebt ingediend, moet je wachten totdat je aanvraag is afgehandeld door MOW om nog extra onderwerpen aan te vragen.* 

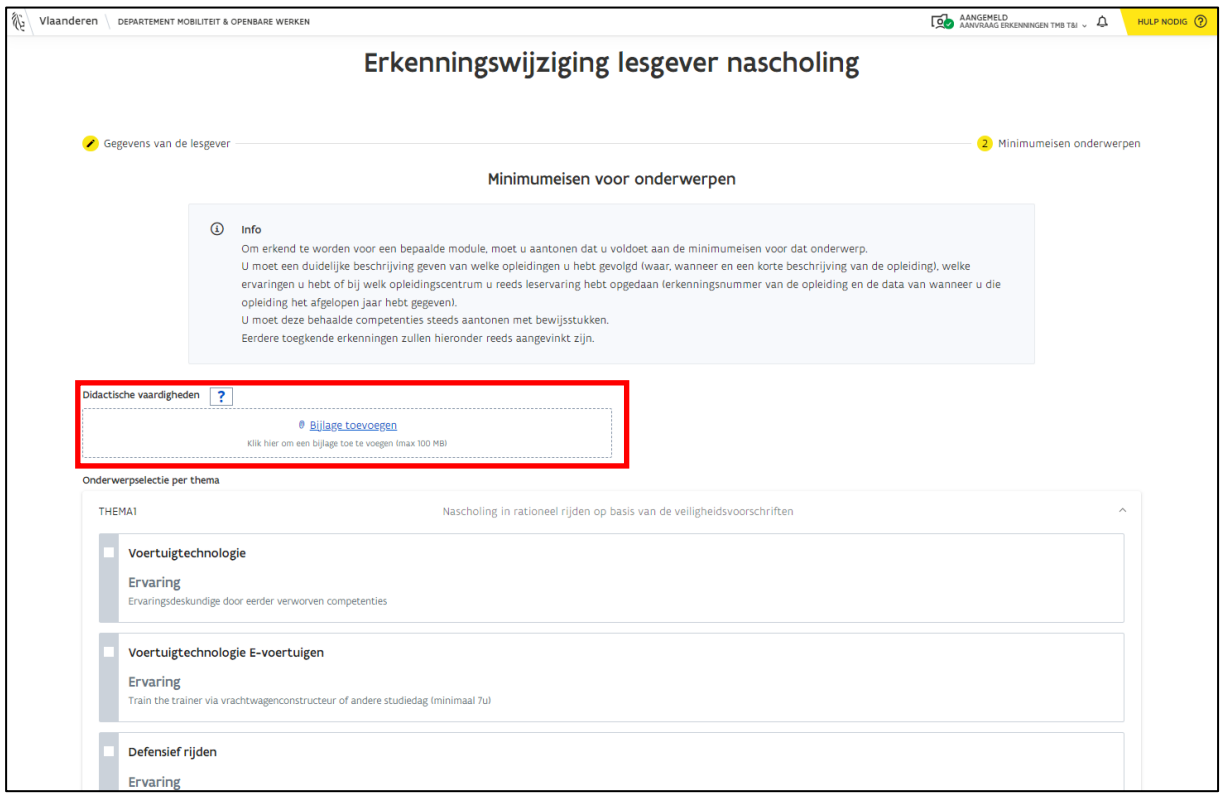

- o Klik op het vinkje voor het onderwerp waarvoor je een erkenning wil aanvragen.
- o Laad via de knop "Bijlage toevoegen" de benodigde bewijsstukken op. Je kunt per aanvraag meerdere onderwerpen in één keer laten erkennen.

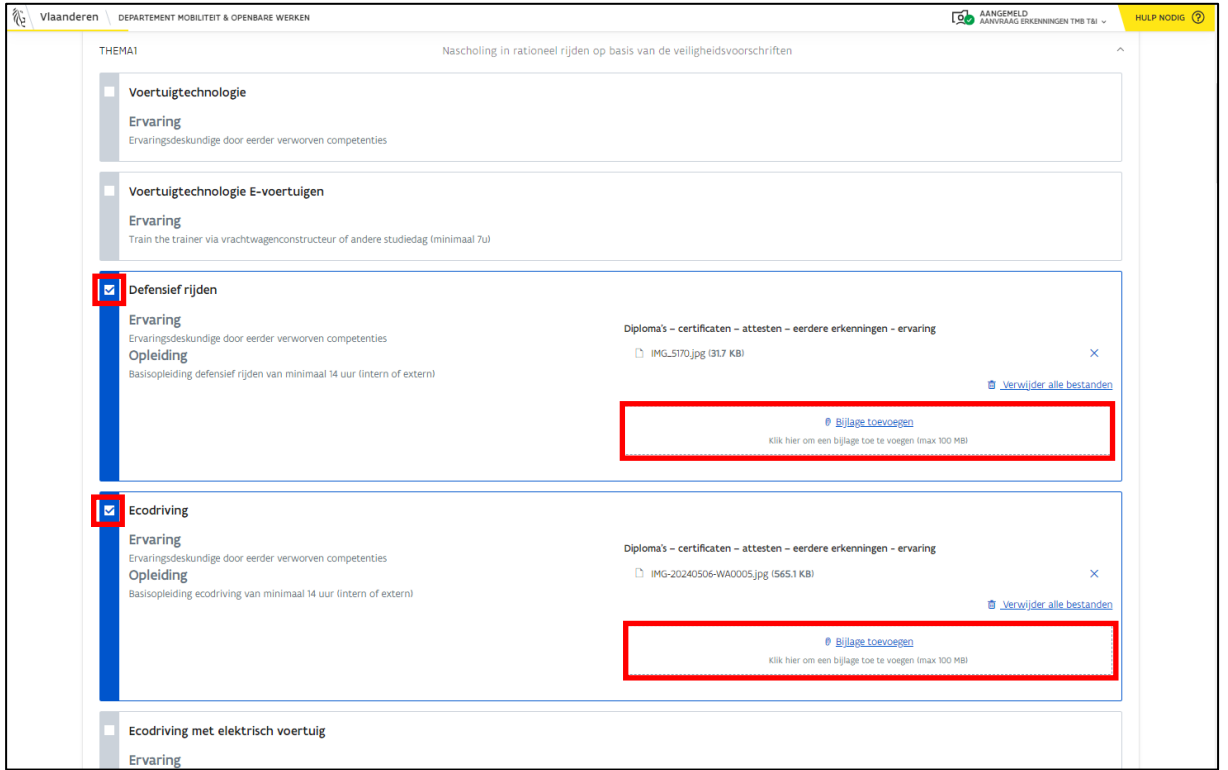

o Klik helemaal onderaan op de pagina op de knop "Indienen".

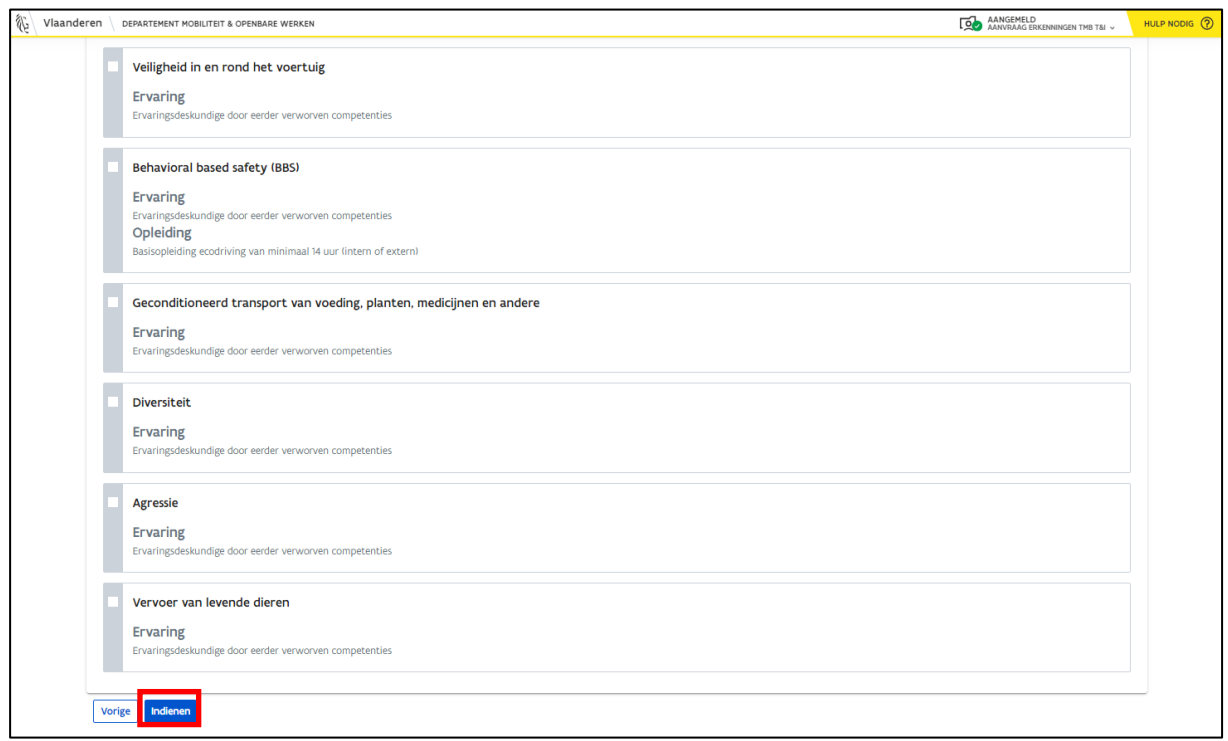

Je ziet een bevestigingsbericht met een overzicht van de onderwerpen waarvoor je een erkenning wenst aan te vragen.

- o Klik op "Aanvraag indienen" als jouw aanvraag in orde is.
- o Klik op "Annuleren" als je nog extra informatie wenst toe te voegen of als je nog wijzigingen wenst door te voeren. Je komt terug op het formulier en doet de nodige aanpassingen.

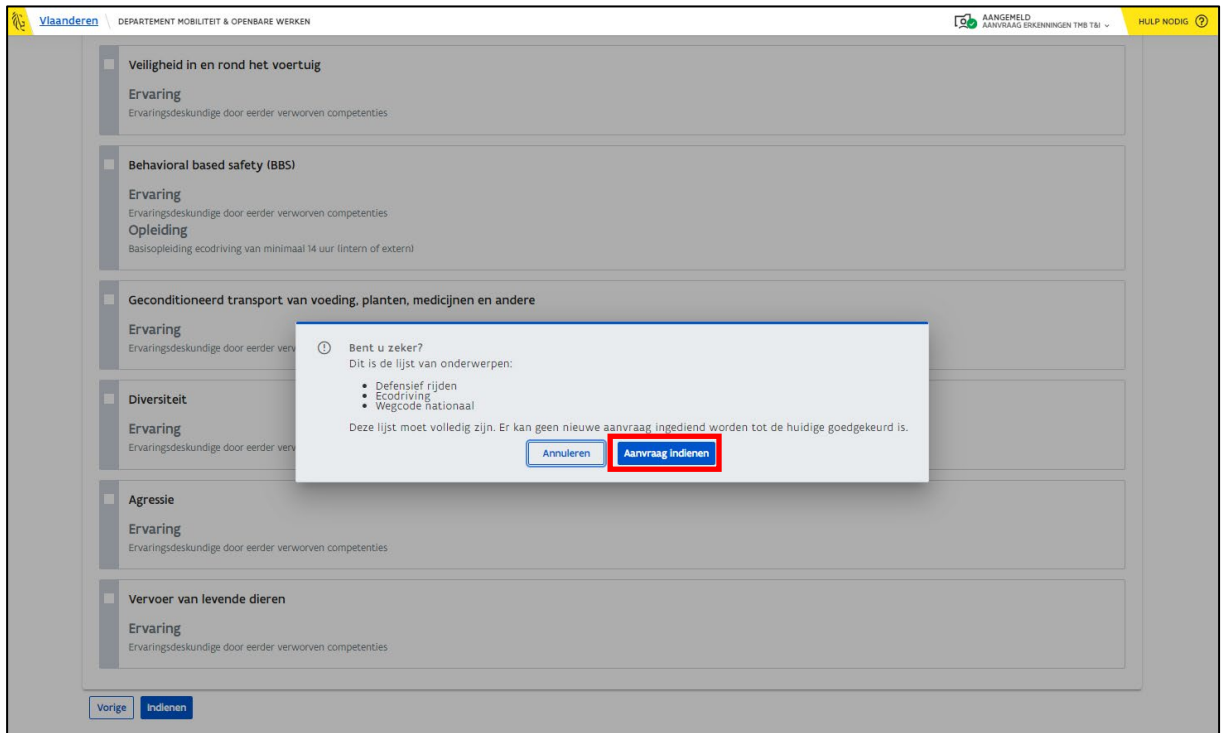

o Als de aanvraag goed is verstuurd naar MOW, dan krijg je onderstaande boodschap te zien. Hierna mag je de webpagina verlaten.

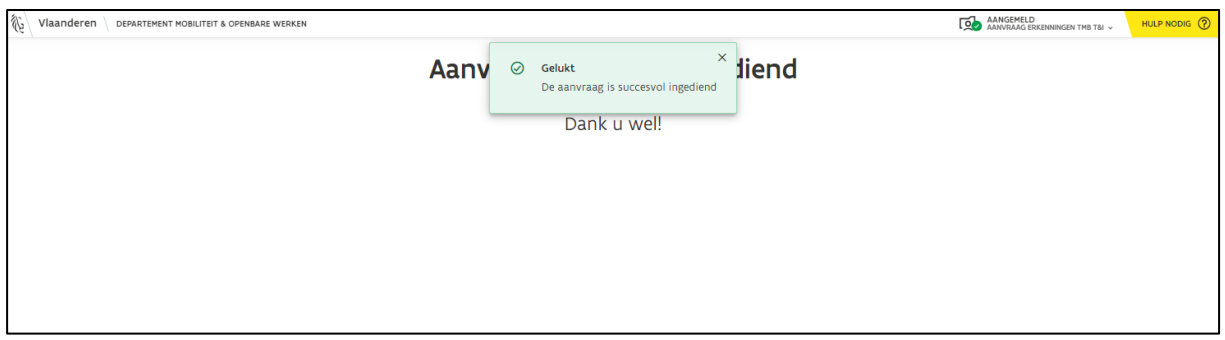

<span id="page-10-0"></span>**Opgelet**: *Je kunt pas een nieuwe aanvraag of een wijziging indienen van zodra de reeds ingediende aanvraag is behandeld.*

#### <span id="page-11-0"></span>2.3 Opvolging aanvraag

Nadat je een erkenningsaanvraag hebt ingediend, kun je de status van de erkenningsaanvraag opvolgen in 'Mijn Burgerprofiel' via het tabblad "Aanvragen en dossiers". Hier krijg je een overzicht te zien van jouw lopende dossiers.

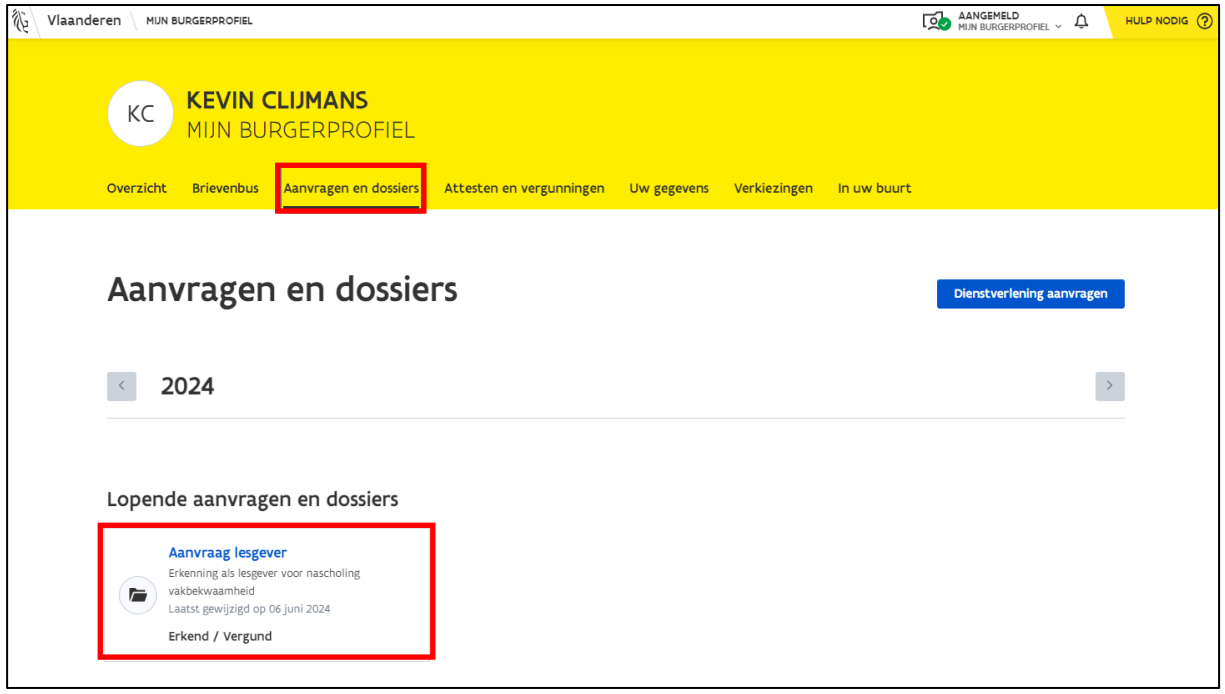

Elk dossier doorloopt 3 stappen:

- 1) Samenstelling (= je hebt een aanvraag opgemaakt en ingediend)
- 2) Behandeling (= de inspectiedienst is jouw aanvraag aan het behandelen)
- 3) Beslissing (= er is een eindbeslissing genomen in jouw erkenningsaanvraag)

In onderstaand voorbeeld zie je dat de erkenningsaanvraag is ingediend.

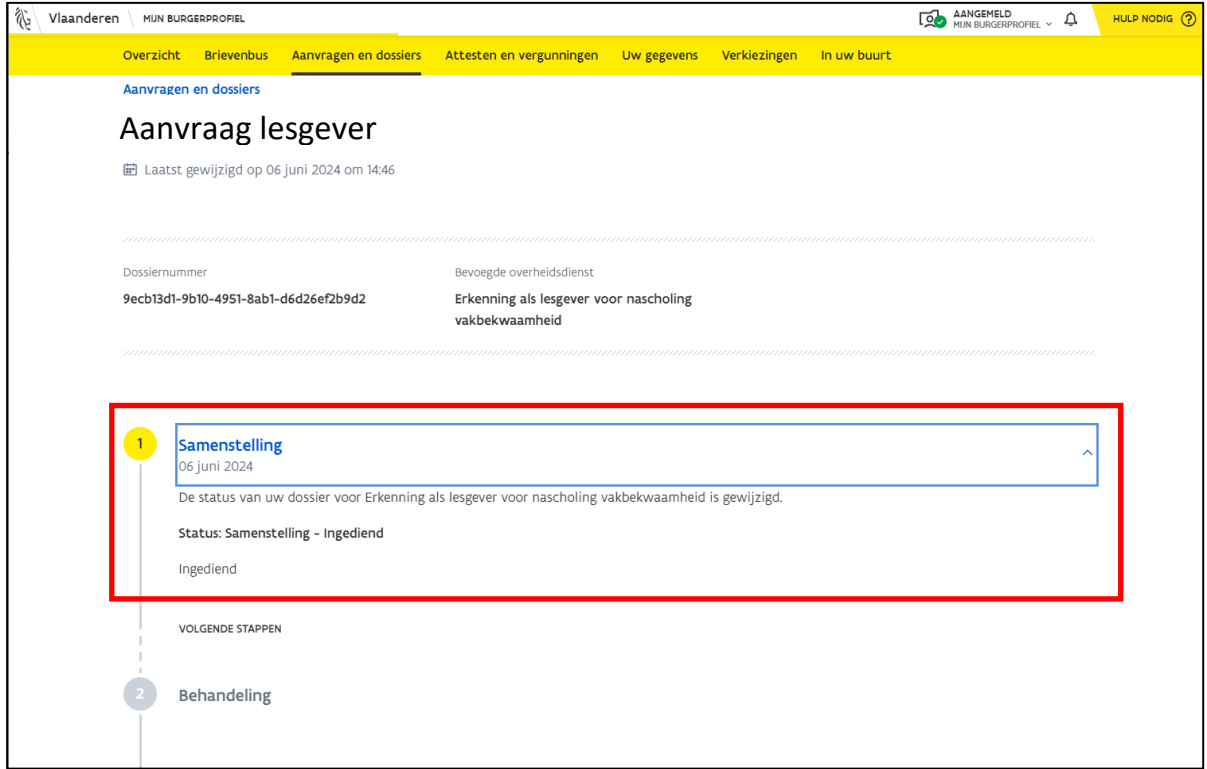

Wanneer een dossier in behandeling is, zal de knop "Naar uw dossier" verschijnen. Via deze knop krijg je een gedetailleerd overzicht te zien van de ingediende aanvraag.

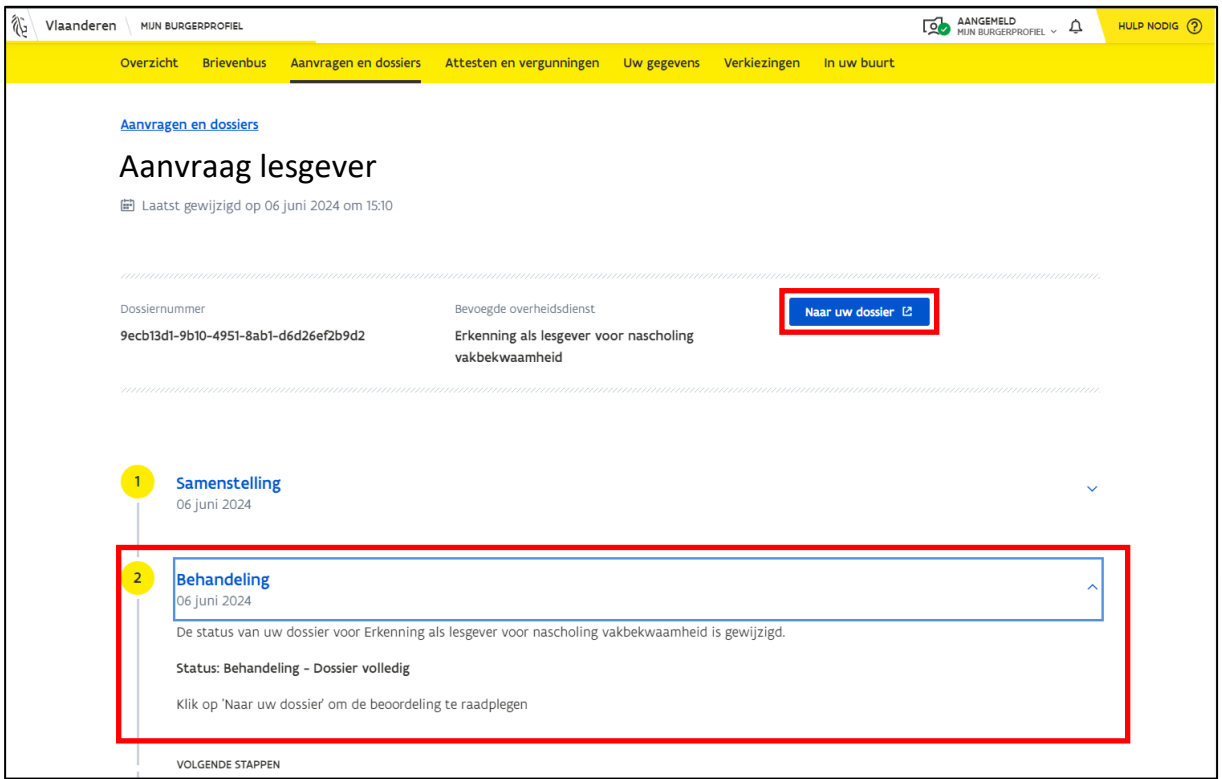

Hieronder vind je een voorbeeld terug van het gedetailleerd overzicht van de aanvraag die werd ingediend. Bij het veld "Beoordeling" kun je de feedback van de dossierbehandelaar bekijken. Wanneer een dossier wordt afgekeurd, zal hier steeds de reden van afkeuring worden vermeld.

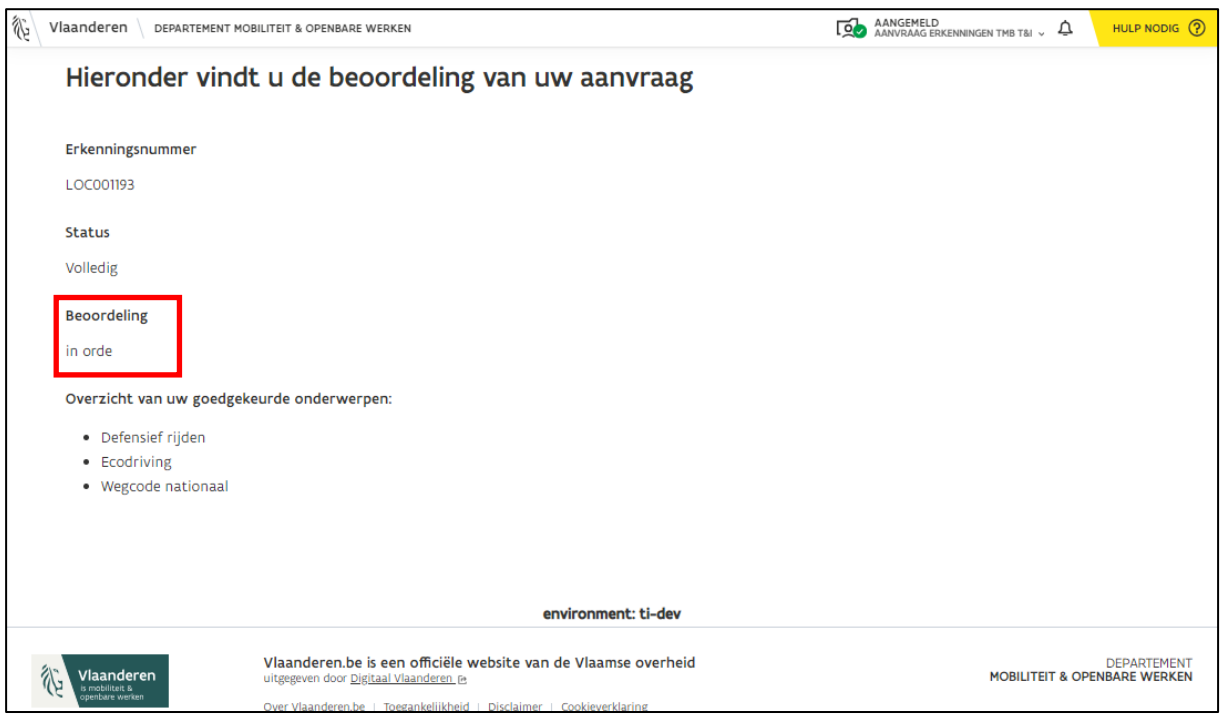

In de laatste stap "Beslissing" zie je bij "Status" of je erkend bent of niet.

<span id="page-13-0"></span>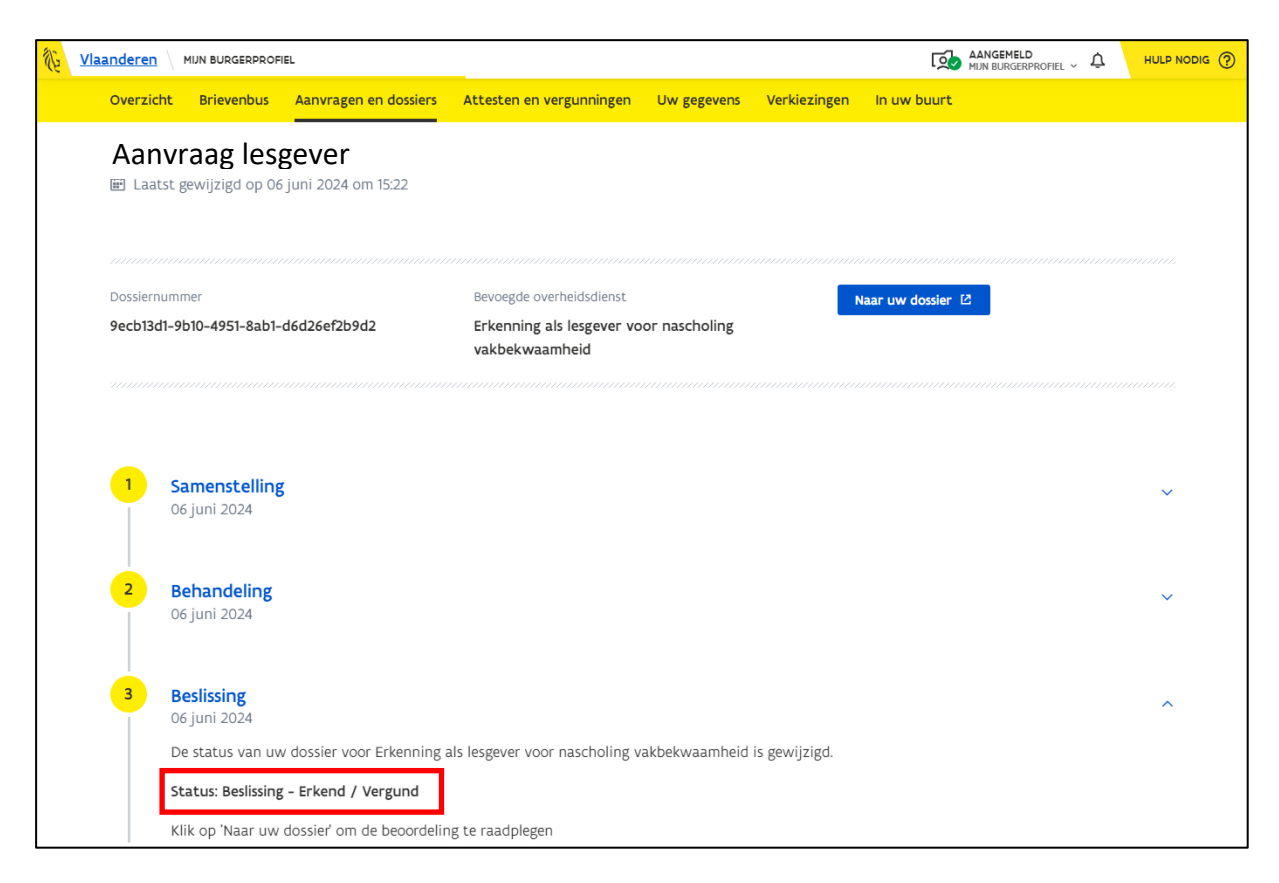

#### <span id="page-14-0"></span>2.3.1 Notificatie/e-mail

Wil je via 'Mijn Burgerprofiel' een notificatie/e-mail ontvangen wanneer de status van jouw dossier wijzigt? Activeer dan deze notificatie:

o Klik op "contactvoorkeuren" in het tabblad "Uw gegevens".

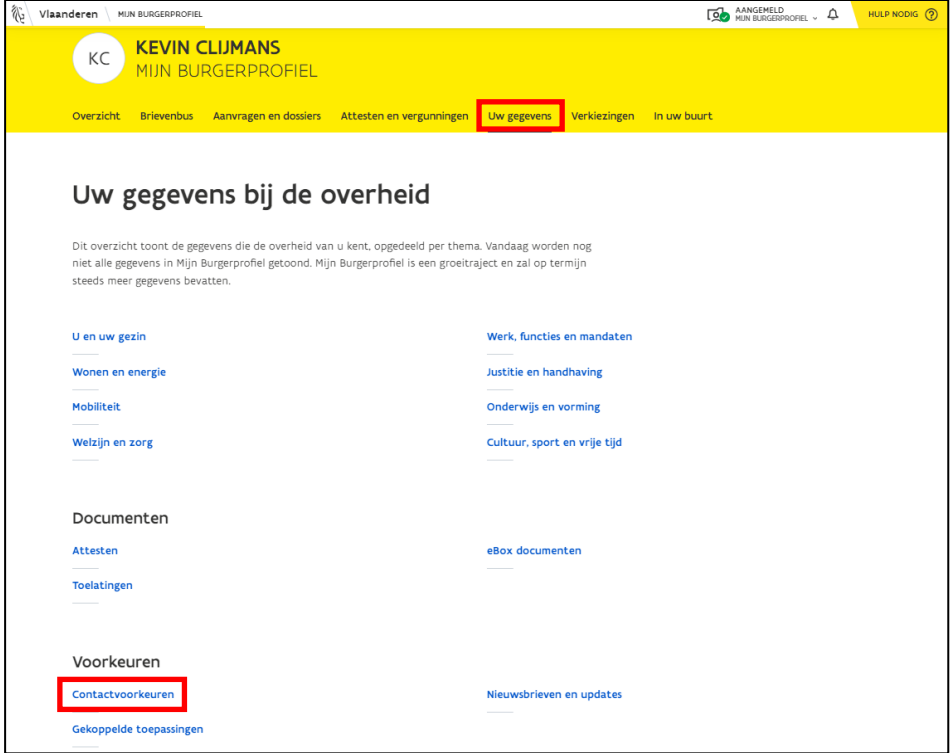

- o Selecteer of je voor alle dienstverleningen een melding wenst te ontvangen of enkel voor bepaalde dienstverleningen.
	- o Vul jouw e-mailadres in.
	- o Druk op "Opslaan". Hierna zal je steeds een e-mail ontvangen wanneer de status van jouw dossier wijzigt.

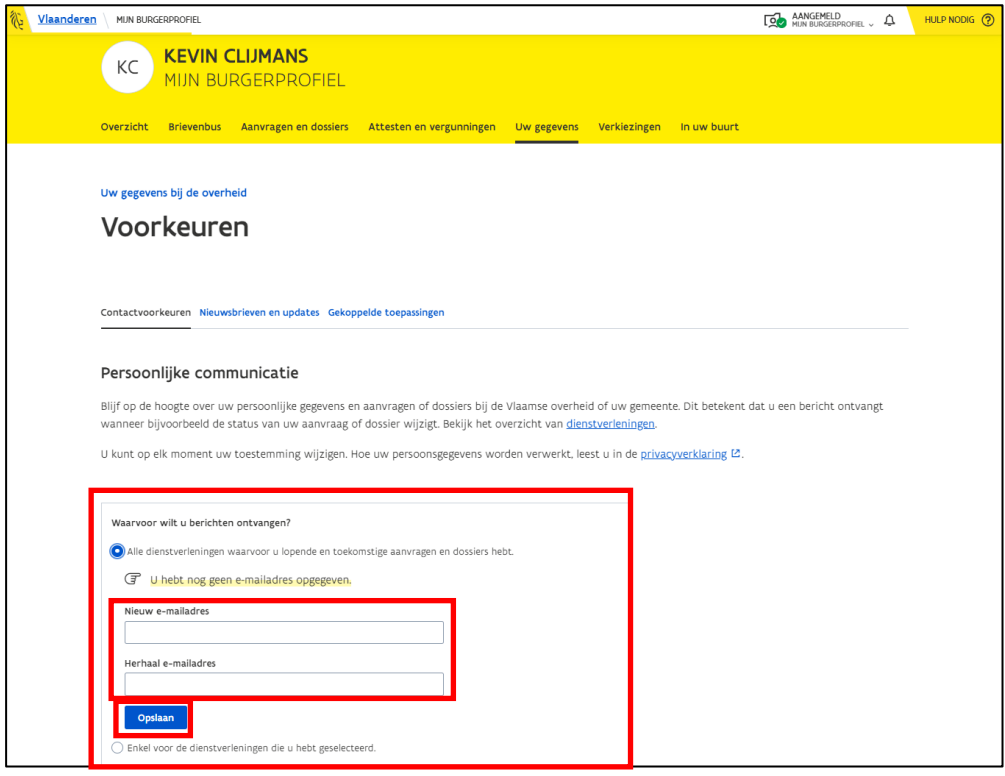

## <span id="page-15-0"></span>3 Erkenningen wijzigen

Indien je reeds een erkende lesgever bent, kun je volgende gegevens wijzigen:

- Rijbewijs
- Data geldigheid medische schifting of code 95
- Nieuwe onderwerpen toevoegen
- Onderwerpen verwijderen.

Je kunt een erkenningswijziging aanvragen via 'Mijn Burgerpofiel'. Dit is dezelfde werkwijze zoals bij een erkenningsaanvraag (zie hoofdstuk *[2](#page-3-0) [Erkenning aanvragen](#page-3-0)*).

- o Ga naar "Dienstverlening aanvragen". Je wordt automatisch naar het formulier "**Erkenningswijziging lesgever nascholing**" gebracht.
- o Als de gegevens in het tabblad "Gegevens van de lesgever" (zie hoofdstuk *[2.1](#page-5-0) [Stap 1:](#page-5-0)  [Gegevens van de lesgever](#page-5-0)*) niet meer correct zijn, moet je deze hier wijzigen.
- o Druk op de knop "Volgende" zodra je alle wijzigingen hebt doorgevoerd.

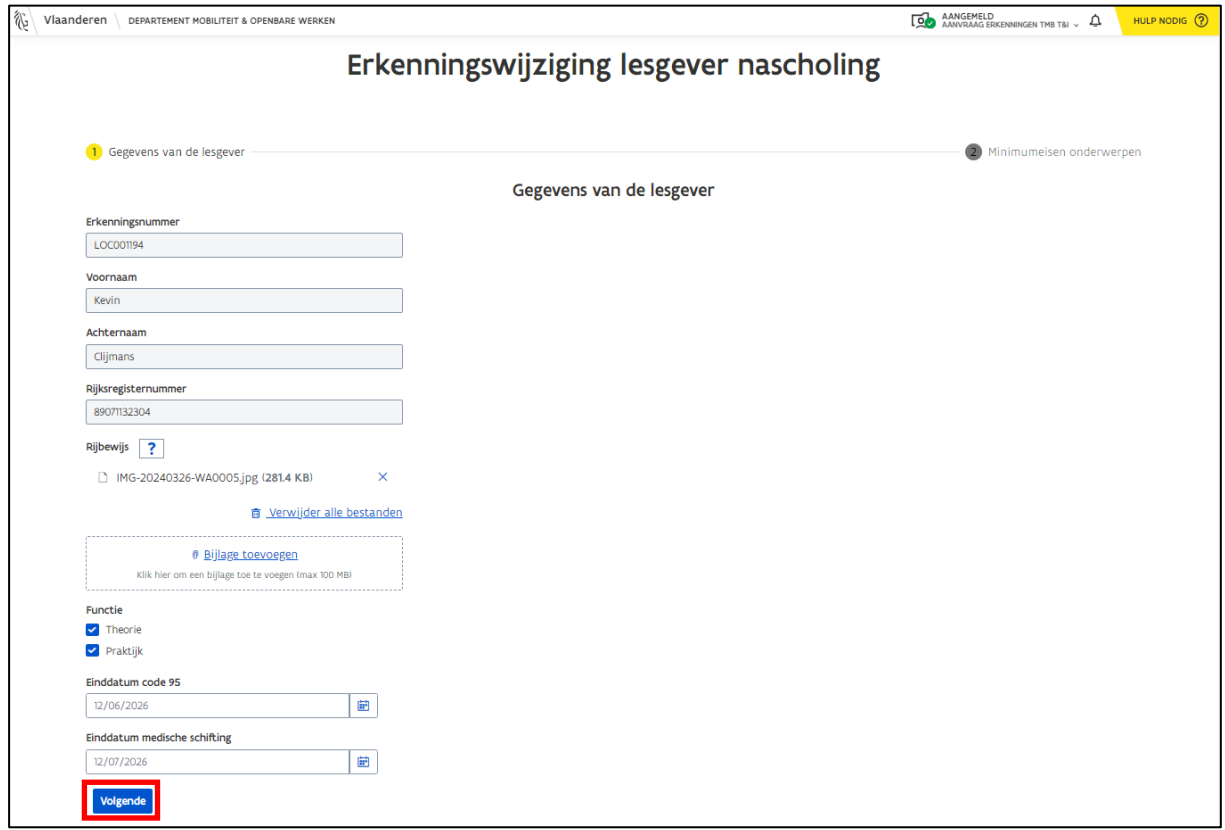

In stap 2 kun je een nieuw onderwerp toevoegen of een bestaand onderwerp verwijderen (zie hoofdstuk *[2.2](#page-7-0) [Stap 2: Minimumeisen voor onderwerpen](#page-7-0)*).

o Wens je een nieuw onderwerp toe te voegen? Selecteer dan het onderwerp en voeg bewijsstukken toe om aan te tonen dat je voldoet aan de minimumeisen.

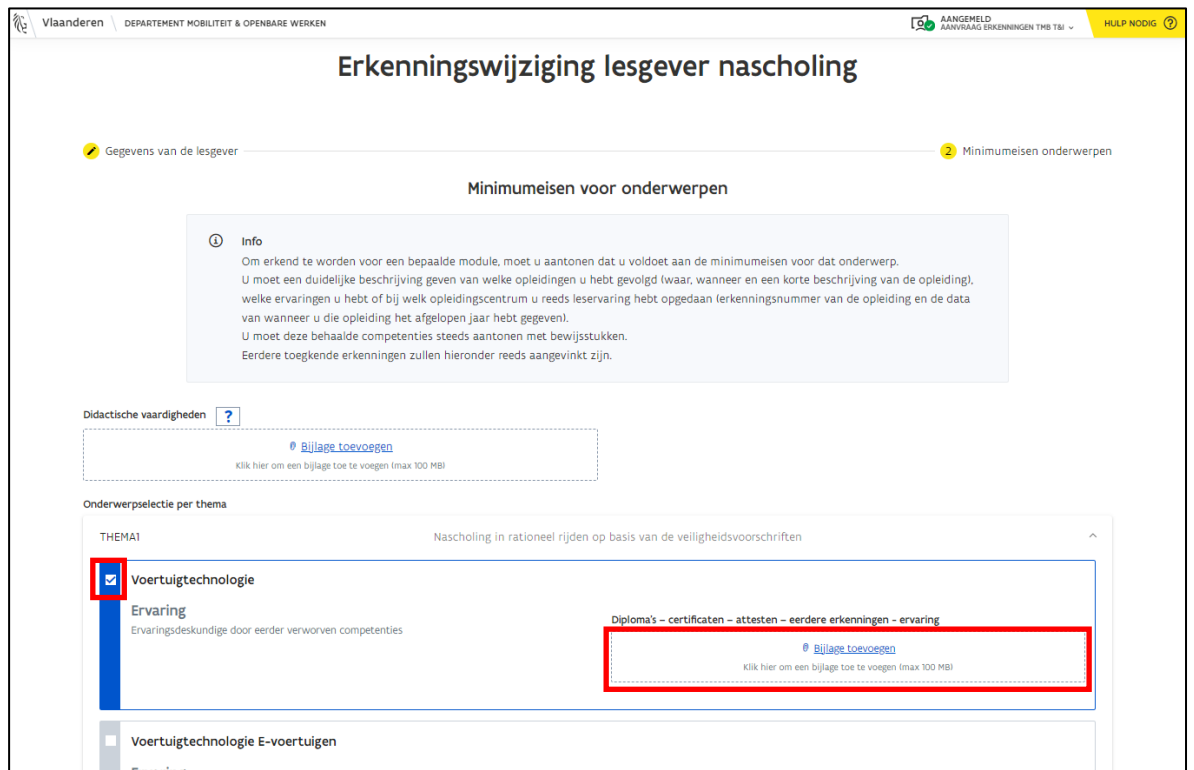

- o Wens je een onderwerp te verwijderen? Klik dan op het vinkje dat voor het onderwerp staat.
- o Er verschijnt een bevestigingsbericht.
	- o Wil je dit onderwerp verwijderen? Klik dan op "Bevestigen".
	- o Wil je dit onderwerp niet verwijderen? Klik dan op "Annuleren".

**Opgelet**: *Wanneer je de erkenning voor een bepaald onderwerp verwijdert, dan mag/kan je geen module meer geven voor dit onderwerp.*

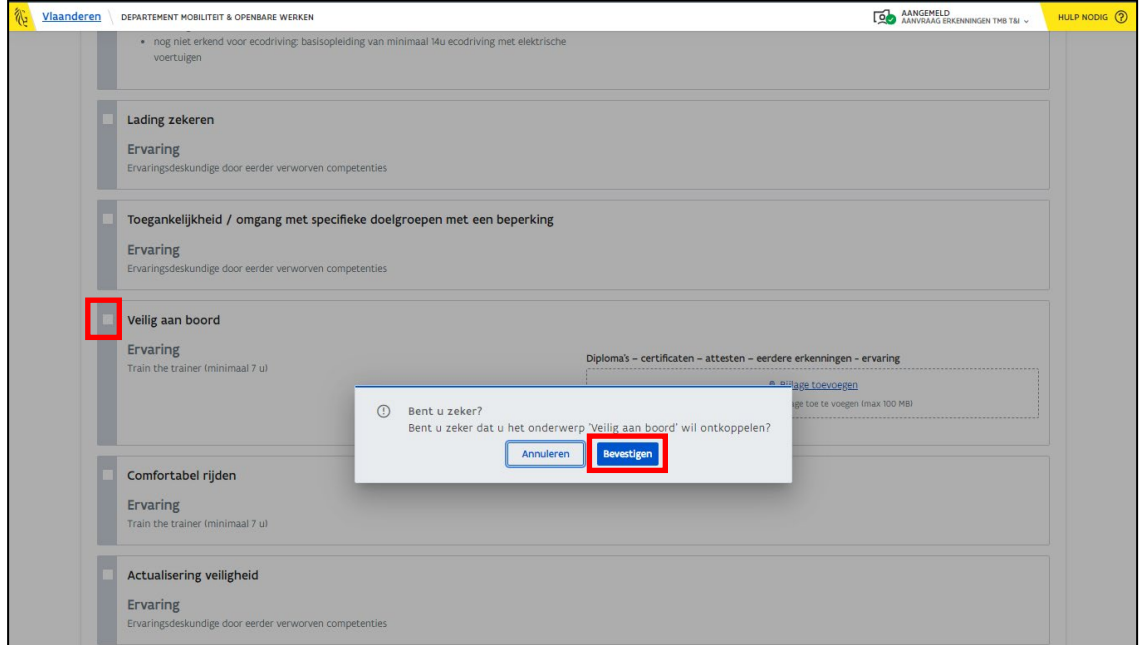

o Klik helemaal onderaan op de pagina op de knop "Indienen".

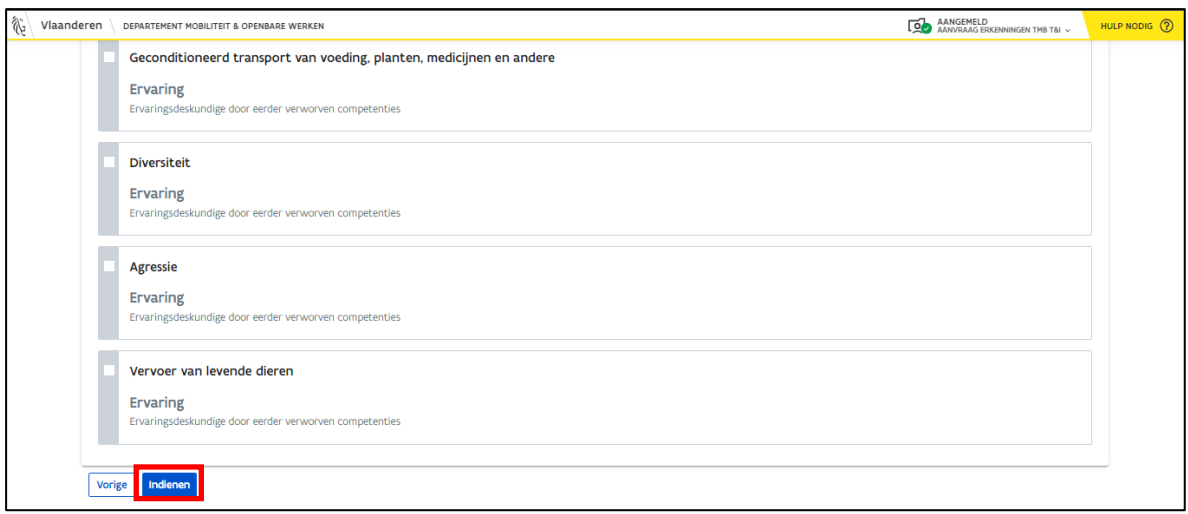

- o Er verschijnt een bevestigingsbericht met een overzicht van de onderwerpen waarvoor je een erkenning wenst aan te vragen (dit is een lijst met de nieuwe en reeds bestaande onderwerpen).
	- o Is het overzicht correct? Klik dan op de knop "Aanvraag indienen".
	- o Wens je nog iets te wijzigen? Klik dan op de knop "Annuleren" en ga terug naar het aanvraagformulier.

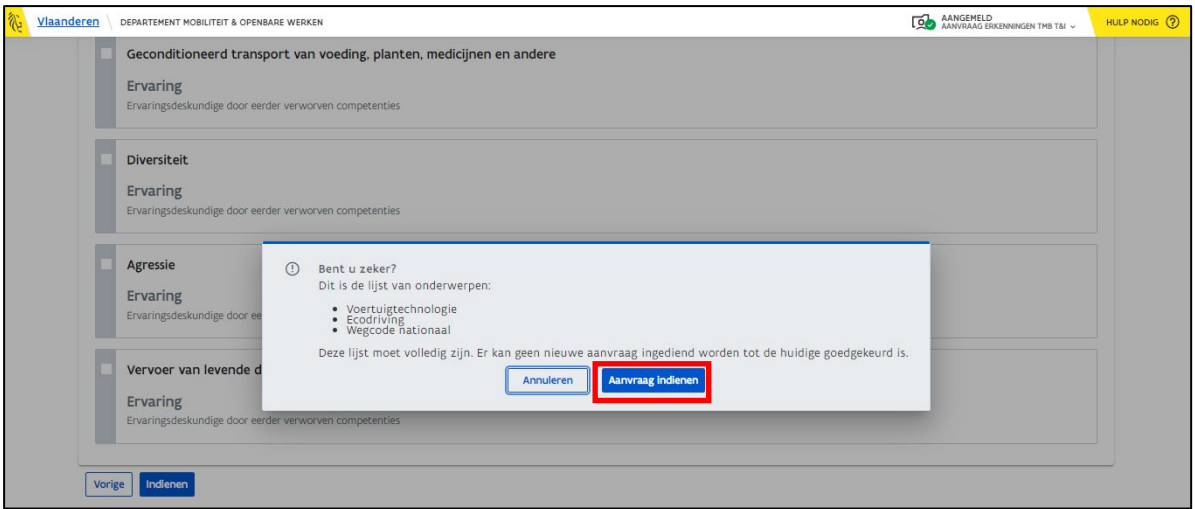

o Wanneer je de aanvraag hebt ingediend en alles is goed verstuurd naar MOW, dan krijg je onderstaand bevestigingsbericht te zien.

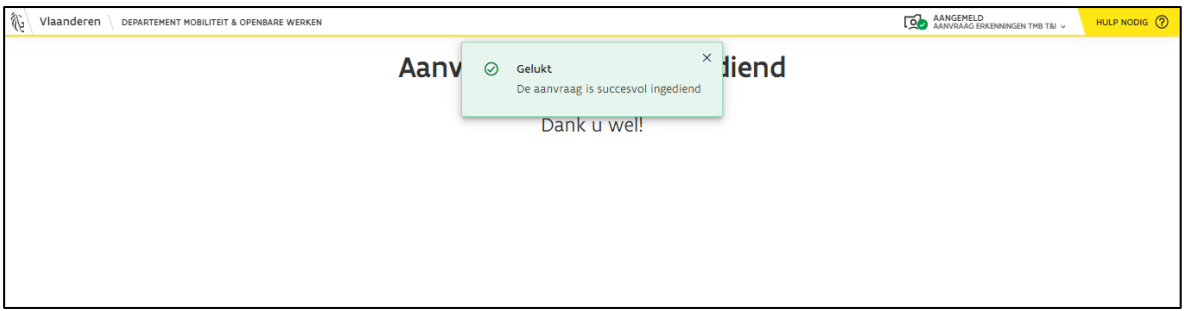

o Via Mijn Burgerprofiel kun je de status van je aanvraag opvolgen (zie hoofdstuk 2*[.3](#page-11-0) [Opvolging aanvraag](#page-10-0)*).

**Opgelet**: *Je kunt pas een nieuwe aanvraag of een wijziging indienen van zodra de reeds ingediende aanvraag is behandeld.*

## <span id="page-18-0"></span>4 Koppeling met een module

Hieronder vind je een voorbeeld terug van zo'n e-mail.

Wanneer je voor een bepaald opleidingscentrum wenst te werken, dan moet dit opleidingscentrum jou linken met één of meerdere erkende modules van dit opleidingscentrum. Het opleidingscentrum kan je enkel linken aan modules met het onderwerp waarvoor je erkend bent.

o Als het opleidingscentrum jou heeft gelinkt met een bepaalde module, zie je in "Mijn Burgerprofiel" de melding "Goedkeuring aanvraag". Wanneer je jouw notificaties hebt geactiveerd, ontvang je hierover een e-mail (zie hoofdstuk *[2.3.1](#page-13-0) [Notificatie/e-mail](#page-13-0)*).

Goedkeuring aanvraag > Inbox x A  $\boxtimes$ 14:17 (2 minuten geleden)  $\star$  $\leftarrow$ Departement Mobiliteit en Openbare Werken <noreply@burgerprofiel.dev-vlaanderen.be>  $\odot$  $\vdots$  $\pm$ ) aan mii · **DEPARTEMENT MOBILITEIT EN<br>OPENBARE WERKEN** Ñ. Vlaanderen **Goedkeuring aanvraag** Erkenning als opleidingscentrum voor nascholing vakbekwaamheid **Beste Kevin** Er is een aanvraag voor erkenning ingediend waarvoor je goedkeuring moet geven. Gelieve deze op volgende website goed te keuren : https://mowerkenningen-ti-dev.vlaanderen.be/lesgever/bevestiging/7645068b-5664-40f8-8aba-ff93d1e56021 Om phishing te voorkomen, surft u best rechtstreeks naar mijnburgerprofiel.be. Daar vindt u uw officiële berichten van de overheid terug. Tips om phishing te vermijden, leest u op vlaanderen.be/phishing. Vlaanderen 伱

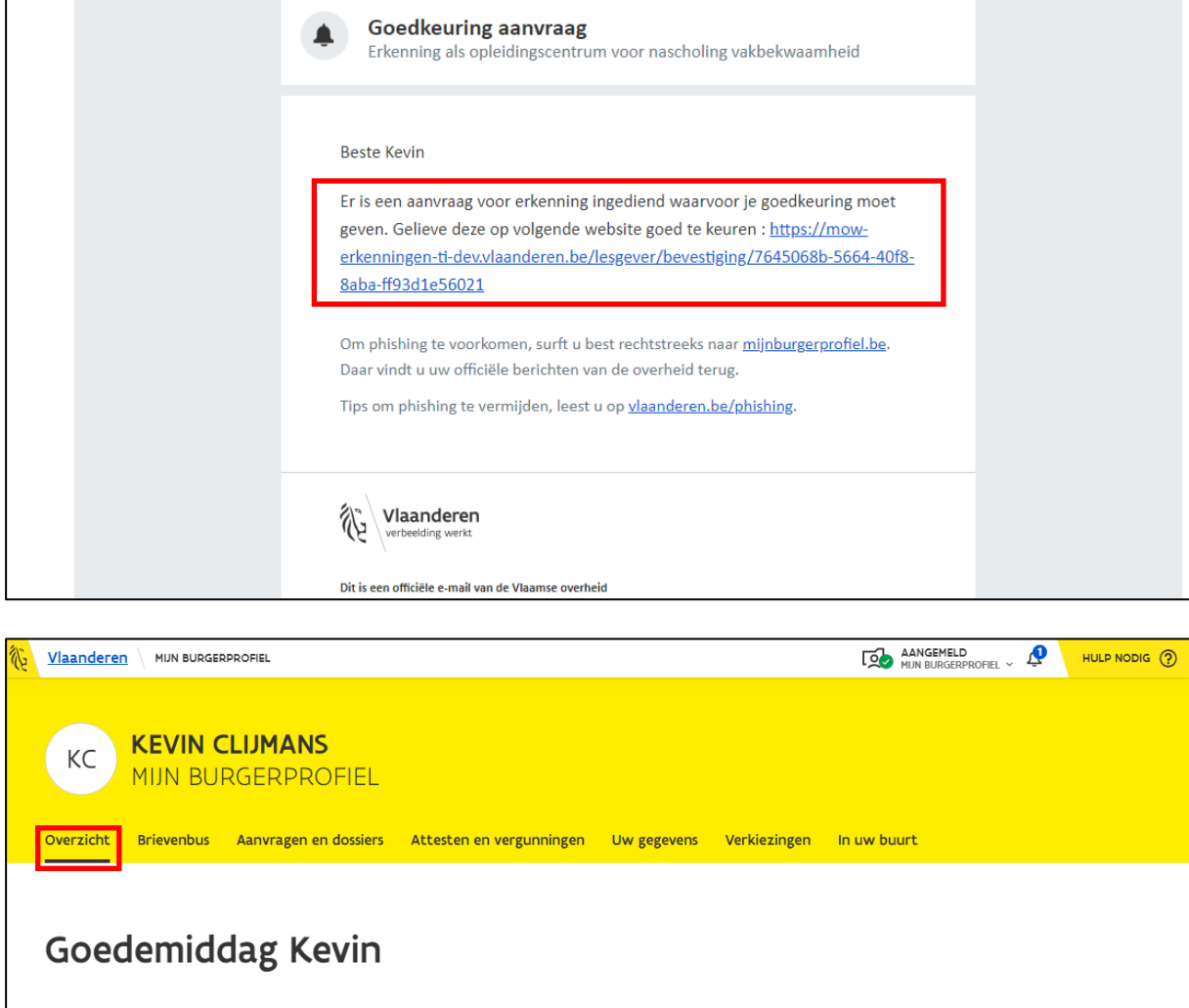

#### Berichten

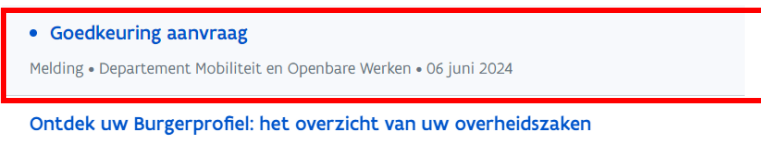

Melding . Digitaal Vlaanderen . 06 oktober 2020

o Wanneer je de aanvraag opent, zie je een link. Kopieer deze url en plak ze in een apart tabblad van je webbrowser. (**Tip**: *Wanneer je de notificaties hebt geactiveerd, ontvang je een e-mail. In deze e-mail staat dezelfde link en deze is wel aanklikbaar*.)

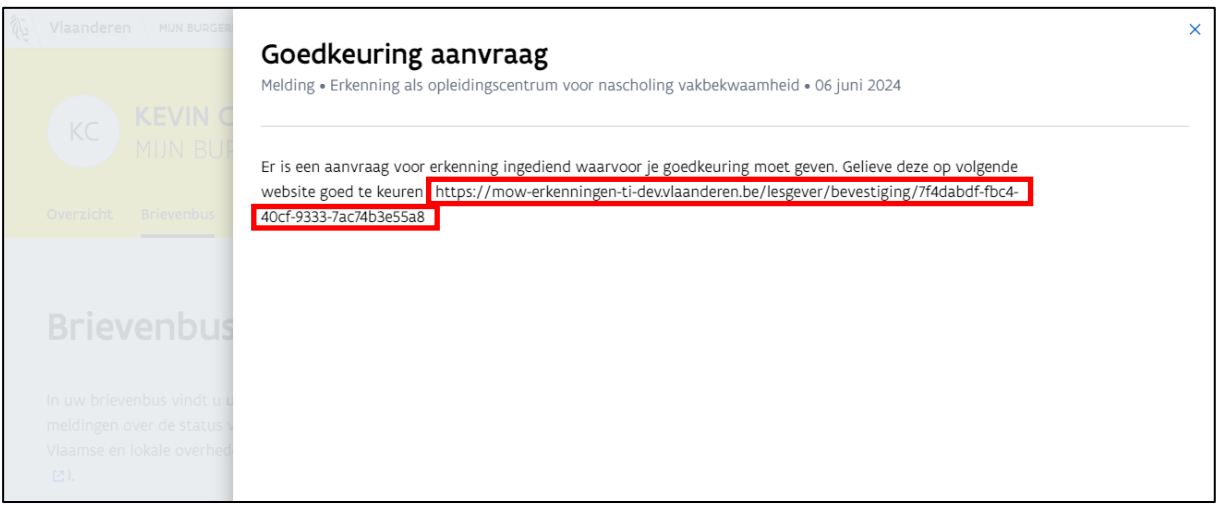

o Wanneer je de aanvraag opent, zie je welk opleidingscentrum de aanvraag heeft gestuurd en voor welke module.

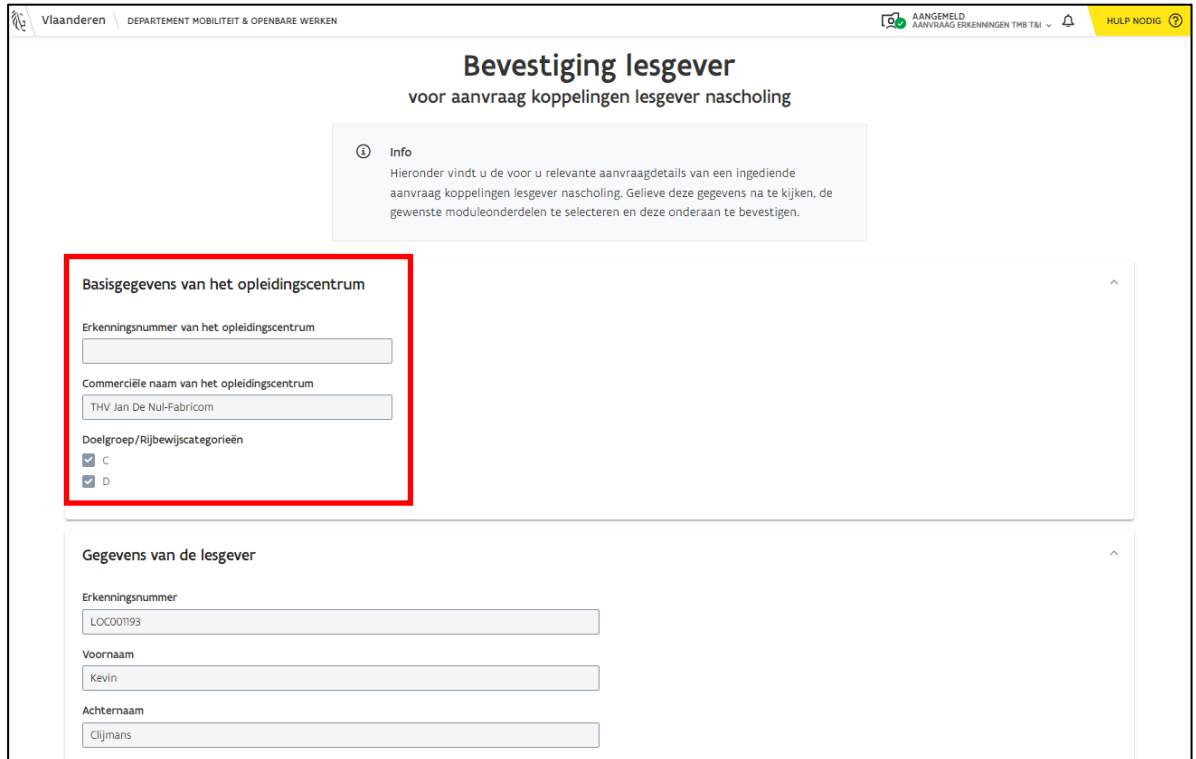

- o Wil je deze module geven voor dit OC? Je moet niets aanpassen (het vinkje is namelijk al automatisch aangevinkt).
- o Wil je deze module **NIET** geven voor dit OC? **Je moet het vinkje van dit onderdeel uitvinken, zodat dit niet meer is geselecteerd.**
- o Veld "Opmerking lesgever": Hier kun je feedback versturen naar het opleidingscentrum.
- o Druk op de knop "Bevestigen" om jouw keuze door te geven.

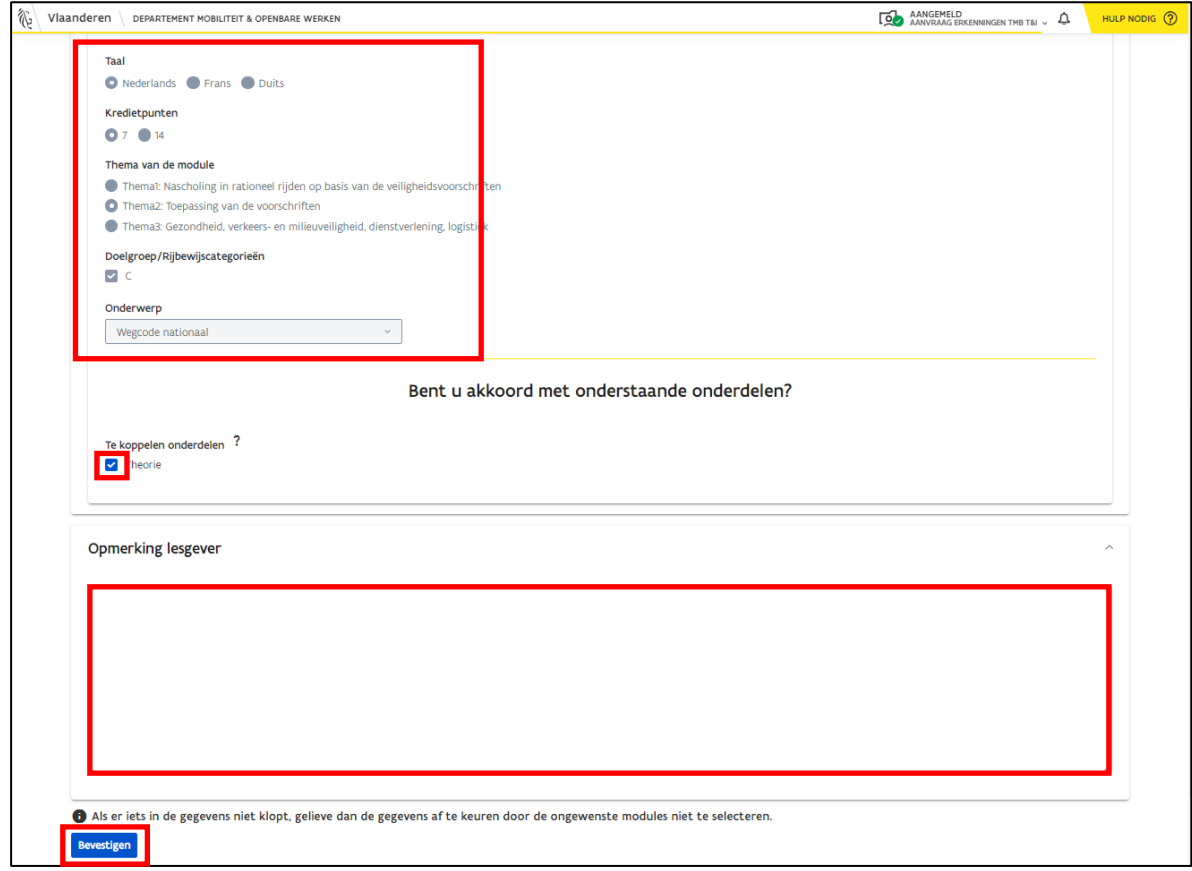

- o Er verschijnt een bevestigingsbericht.
	- o Ga je akkoord? Klik op "Bevestigen".
	- o Wens je nog iets te wijzigen? Klik op "Annuleren" en ga terug naar de aanvraag.

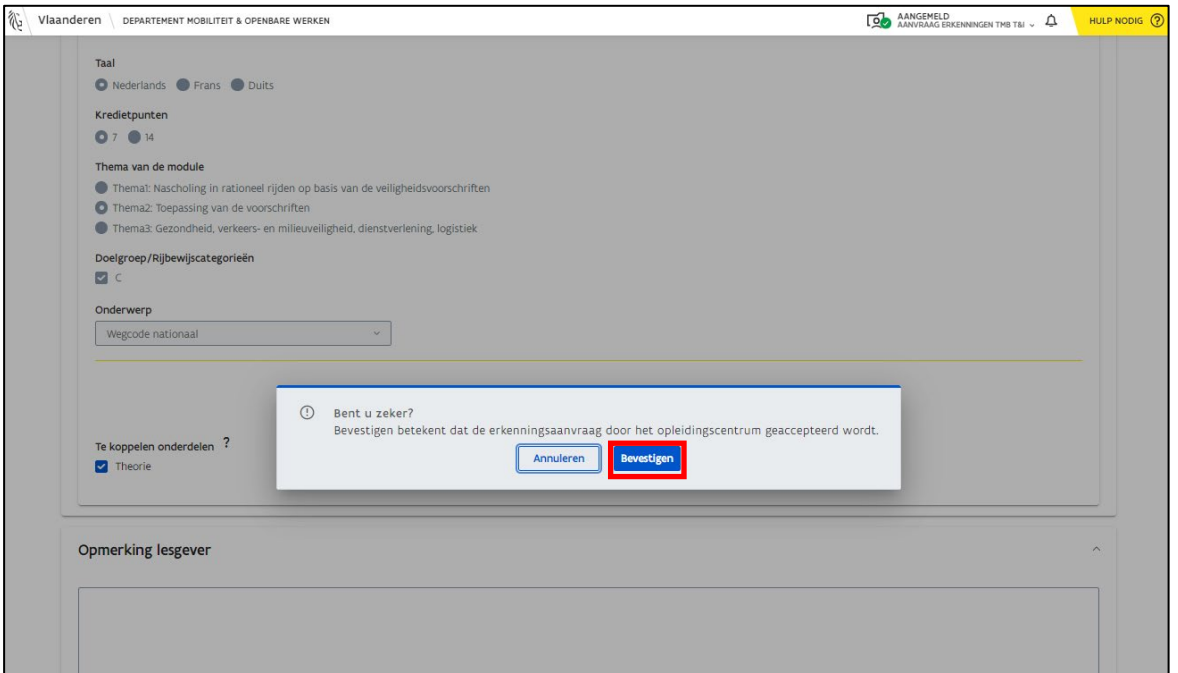

o Je ziet nog een bevestiging wanneer alles goed is verstuurd.

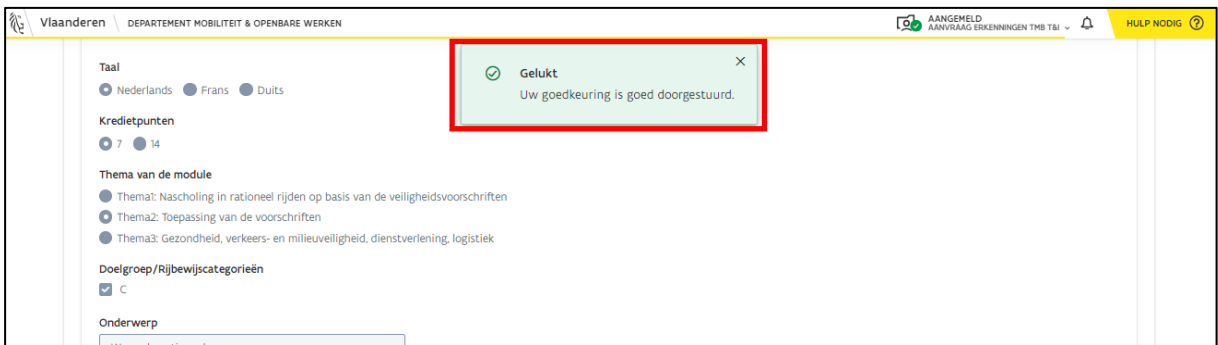

Ging je akkoord met de aanvraag van het opleidingscentrum, dan kan het opleidingscentrum je nu inschakelen als lesgever voor de gekozen en bevestigde modules.